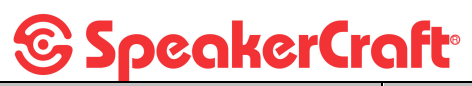

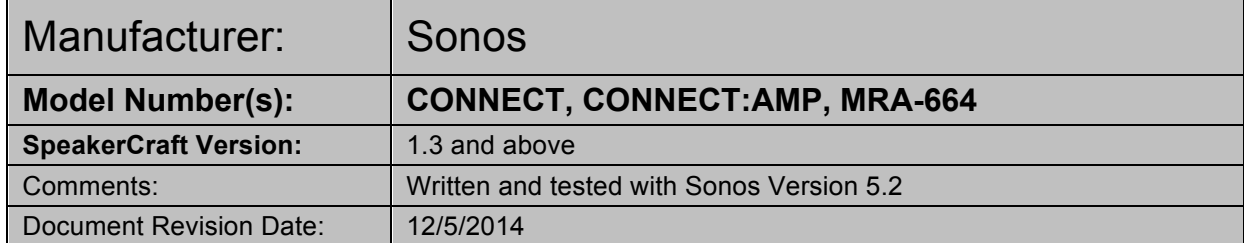

# **OVERVIEW AND SUPPORTED FEATURES**

Sonos is a multi-room wireless music system, capable of playing content stored on network-connected devices as well as streaming a number of Internet streaming services.

The SpeakerCraft App is capable of communicating with the Sonos system to control what is playing on each Sonos device over a standard network connection, providing full 2-way feedback and control.

## **THE FOLLOWING PLAYBACK OPTIONS ARE SUPPORTED BY SONOS**:

- Index digital music stored on network shares defined in the Sonos system and play via any of the Sonos players.
- Browse the music library by Artist, Album, Composer, Genre, Track or Playlists.
- Stream Internet Services—See **Configuring Online Services** section for details.
- Now Playing and Play Queue information including metadata and album art (as available) is presented in the SpeakerCraft Viewer. Note that availability and level of detail of metadata will vary when using Internet Radio.
- **SpeakerCraft** can control Sonos from all SpeakerCraft interfaces (PC, Mac, Android, iOS, TP7, KP7 and HR200).
- Sonos Playlists and Favorites may be played or added to the Play Queue from the SpeakerCraft interface.
- Search Artists, Albums, Composers or Tracks in the Music Library from the SpeakerCraft interface.

**Note:** no search functionality available form the HR200 interfaces.

## **THE FOLLOWING PLAYBACK OPTIONS ARE NOT SUPPORTED BY SONOS:**

- Streaming services other than those specified in the **Configuring Online Services** section are not yet supported.
- Any special features or third-party plugins not specifically mentioned as supported in this document should be considered unsupported.
- Local Sources connected to supported Sonos devices and accessible via the Line-in feature are not supported in this release.
- Sonos Group functionality is not supported in this release.

#### **©2014 Core Brands, LLC.**

All rights reserved. SpeakerCraft(R) is a registered trademark of Core Brands, LLC, a Nortek company. Features and specifications subject to change. All other trademarks are the property of their respective owners.

**IMPORTANT! The SpeakerCraft Sonos driver is written to integrate the Sonos version indicated at the top of this document. Any future software changes by Sonos may impact integration. It is recommended to use only the version listed in this document for full compatibility.**

Any feature not specifically noted as supported should be assumed to be unsupported.

# **SONOS CONFIGURATION**

## **Adding Sonos Devices**

The Sonos system must first be set up using the Sonos Desktop Controller software which can be downloaded from the support section of the Sonos website (www.sonos.com).

To add Sonos devices to the system:

- 1. In the Sonos Desktop Controller, choose **Manage** > **Add a Player or Sub…**.
- 2. If a new device is detected, you will be prompted to press a button(s) on the device to confirm its addition to the system.
- 3. Next, choose a name for the Sonos device (this is usually the name of the room in which it is to be located).

Repeat the above steps to add more Sonos devices to the system.

## **Adjust Line-Level Out**

Set Sonos Line-Out Level to "Fixed" and control source volume with SpeakerCraft:

- Using the Sonos Controller for PC or Mac, select player Settings from the Zones menu. Select the player attached to your home theater, and then click Settings. Click the Line-Out tab, and choose Fixed.
- Using the SONOS CONTROL, select Settings>player Settings from the Music Menu. Touch to select the player attached to your home theater, select Line-Out Level, and choose Fixed.

## **Updating Firmware**

You may be prompted to update the firmware on any devices you add to the Sonos system requiring an update. If not, choose **Manage** > **Check for Software Updates…**, and the follow the instructions to automatically update all out-of-date devices.

## **Populating the Music Library**

The Sonos system can index a music collection from multiple locations, either on the computer running the Sonos Desktop Controller, or from a shared network location (such as a NAS drive). This music is assembled into a single "Music Library" and is available for playback via any Sonos device in the system.

To add music to the library:

- 1. Choose **Manage** > **Music Library Settings…**.
- 2. Select a location where the music is stored, either on the local computer, or on a network attached device.

The location is added to the My Music Folders list and the Sonos Music Library is updated with the new contents. To manually update the Music Library (for example, if you add new music to one of your Music Folders), choose **Manage** > **Update Music Library Now**.

## **Configuring Online Services**

A number of online services (primarily Internet services) can be added to the Sonos system using the Sonos Desktop Controller. The available online services will differ depending on your geographical region.

SpeakerCraft will automatically detect supported services if they are installed in the Sonos system and make them available via the user interface.

To add a new Service:

- 1. Choose **Manage** > **Service Settings…**.
- 2. Click on **Add** and select a service to add to the system.

The process for adding new services differs between services. Most require the user to be registered with the service provider online, and to subsequently enter a username and password (some require paid accounts).

In the current release of this driver, the following Services are supported:

## **Radio by TuneIn**

By default, TuneIn radio is installed and configured within SpeakerCraft App. Access it via the "Internet" Radio" on the Home screen for the Zones that are configured for Sonos.

## **Pandora**

The user must be registered with the provider and have a username and password. Basic (free accounts) can be used with Sonos, Premium (paid accounts) enable increased functionality.

To add Pandora:

- 1. Choose **Manage** > **Service Settings…**.
- 2. Click on **Add**, select Pandora from the **Available Services** list and then click **Next**.
- 3. If you have already have Pandora account information to enter choose *I already have an account*, otherwise choose *I'm new to Pandora Radio* and you will be directed to a website to register.
- 4. Next, enter the **Login** and **Password** information.

Once an account has been added, Pandora will appear as a music source in the Sonos Desktop Controller. Stations can be added by searching for an Artists, Genre or Track name.

NOTE: The first time the Pandora service is used via the SpeakerCraft interface, the username will be auto-detected, but it will be necessary to enter the account password. This will subsequently be stored in SpeakerCraft and will rarely need to be re-entered.

## **SiriusXM**

The user must be registered with the provider and have a username and password. Basic (free accounts) can be used with Sonos, Premium (paid accounts) enable increased functionality.

To add SiriusXM:

- 1. Choose **Manage** > **Service Settings…**.
- 2. Click on **Add**, select SiriusXM from the **Available Services** list and then click **Next**.
- 3. If you have already have SiriusXM account information to enter choose *I already have an account*, otherwise choose *I'm new to SiriusXM* and you will be directed to a website to register.
- 4. Next, enter the **Login** and **Password** information.

Once an account has been added, SiriusXM will appear as a music source in the Sonos Desktop Controller. Stations can be added by searching for an Artists, Genre or Track name.

## **Spotify**

The user must be registered with the provider and have a username and password. Basic (free accounts) can be used with Sonos, Premium (paid accounts) enable increased functionality.

To add Spotify:

- 1. Choose **Manage** > **Service Settings…**.
- 2. Click on **Add**, select Spotify from the **Available Services** list and then click **Next**.
- 3. If you have already have Spotify account information to enter choose *I already have an account*, otherwise choose *I'm new to Spotify* and you will be directed to a website to register.
- 4. Next, enter the **Login** and **Password** information.

Once an account has been added, Spotify will appear as a music source in the Sonos Desktop Controller. Stations can be added by searching for an Artists, Genre or Track name.

NOTE: The first time the Spotify service is used via the SpeakerCraft interface, you will be required to authorize use of the Spotify account on your MRA-664. Follow the on-screen activation instructions.

#### **Deezer**

The user must be registered with the provider and have a username and password. Basic (free accounts) can be used with Sonos, Premium (paid accounts) enable increased functionality.

To add Deezer:

- 1. Choose **Manage** > **Service Settings…**.
- 2. Click on **Add**, select Spotify from the **Available Services** list and then click **Next**.
- 3. If you have already have Spotify account information to enter choose *I already have an account*, otherwise choose *I'm new to Spotify* and you will be directed to a website to register.
- 4. Next, enter the **Login** and **Password** information.

Once an account has been added, Spotify will appear as a music source in the Sonos Desktop Controller. Stations can be added by searching for an Artists, Genre or Track name.

NOTE: As part of the Deezer free account, search is not enabled. Upgrade your Deezer account for search and extended functionality.

## **SPEAKERCRAFT CONFIGURATION**

To Add Sonos as a Source in SpeakerCraft:

- 1. Go into System Configuration
- 2. Click on Configure Sources
- 3. Click "Add"
- 4. Select "IP Controlled Source" and click Next Arrow
- 5. Select "Media Server" and click Next Arrow
- 6. Select "Sonos" and then "OK"
- 7. Edit "Player Name" as desired
- 8. Click Next Arrow in upper right of screen
- 9. Set "Master Chassis Source Assignments" as desired

10. Finish

# **COMMON MISTAKES**

- 1. Not properly configuring the Sonos devices. The Sonos system should be configured according to the instructions above.
- 2. Not adding Streaming Services properly. To use streaming services, you must:
	- Add the service to the Sonos system.
	- Enter valid login details in both Sonos and the SpeakerCraft interface.